## **Jean-Pierre THOMAS** Le 8 mars 2005

**e** mail : jptom@free.fr

# **Créer une Etiquette pour CD avec PhotoFiltre**

## **Le logiciel :**

PhotoFiltre : Gratuit pour un usage non-professionnel. **http://www.photofiltre.com/**

### **Adaptation de l'image :**

- Ouvrir ou créer une image et recadrer ou déformer pour obtenir une image carrée.
- Pour recadrer :
	- Menu Sélection / Tout sélectionner ou  $Ctrl+A$
	- Menu Sélection / Adapter le rapport / Carré
	- Déplacer la sélection sur la zone voulue
	- Réduire éventuellement la sélection : maintenir la touche majuscule enfoncée, positionner le curseur de la souris sur un coin de la sélection pour obtenir ce curseur :  $\sum$ , maintenir le clic gauche de la souris et la déplacer en diagonale jusqu'à la position voulue.
	- Clic droit, choisir Recadrer.
- Pour déformer :
	- Clic droit sur l'image, choisir Taille de l'image,
	- Désactiver la case Conserver les proportions,
	- Copier la valeur de la hauteur dans la largeur ou l'inverse selon votre choix.

## **Cercle extérieur de l'étiquette :**

- Sélectionner toute l'image (Ctrl+A)
- Clic droit, choisir Changer la forme / Ellipse
- Clic droit, choisir Inverser la sélection
- La sélection ressemble à cette image :
- Assurez vous que la couleur de fond soit définie en blanc.
- A défaut cliquer dans la couleur de fond et ajuster.
- Clic droit sur l'image, choisir Effacer.
- Résultat de l'opération :

#### **Identification du Cercle intérieur de l'étiquette :**

- Identifier sur votre étiquette adhésive le diamètre du cercle intérieur, car il existe plusieurs formats.
- En fonction du diamètre relevé en millimètres sur l'étiquette, le tableau ci-contre vous indique le pourcentage à appliquer au diamètre du cercle intérieur de l'image PhotoFiltre.
- Pas de panique !!! les outils PhotoFiltre savent travailler en pourcentage.
- Votre image PhotoFiltre pouvant être de taille variable selon votre choix, les indications de diamètre ne pourraient être données en millimètres ou en pixels, dans un tableau simple .

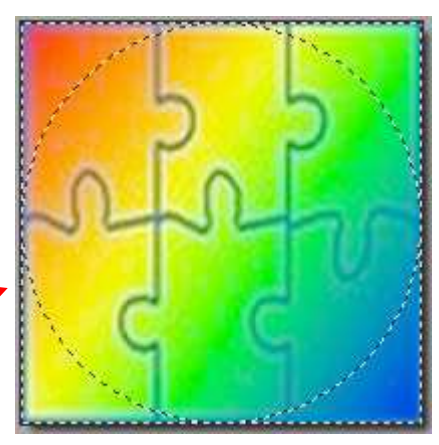

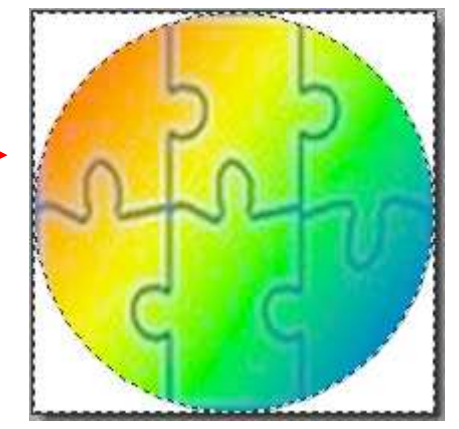

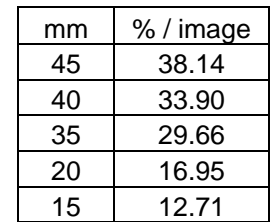

## **Réalisation du Cercle intérieur de l'étiquette :**

- Activer une sélection circulaire :
	- Si la sélection de l'image précédente est toujours active, clic droit, choisir Inverser la sélection.
	- Si la sélection a disparu, tentez de la réactiver en cliquant sur l'icône  $\Box$ , ou menu Sélection / Afficher la sélection ou Ctrl+D
	- Ou encore tracer un cercle n'importe où dans l'image.
- Clic droit dans la sélection circulaire, choisir Paramétrage Manuel .
- Sélectionner la position Automatique et centrer l'image.
- Décocher la case Conserver les proportions.
- Activer % / image dans la case des unités.
- Pour un cercle intérieur de 40mm, entrer 33.90 en valeur de largeur.
- Recopier la valeur dans la case hauteur. Valider.
- Le cercle intérieur est centré automatiquement à la bonne dimension.
- Décorer et renseigner à volonté.
- Votre étiquette CD est prête pour l'impression.

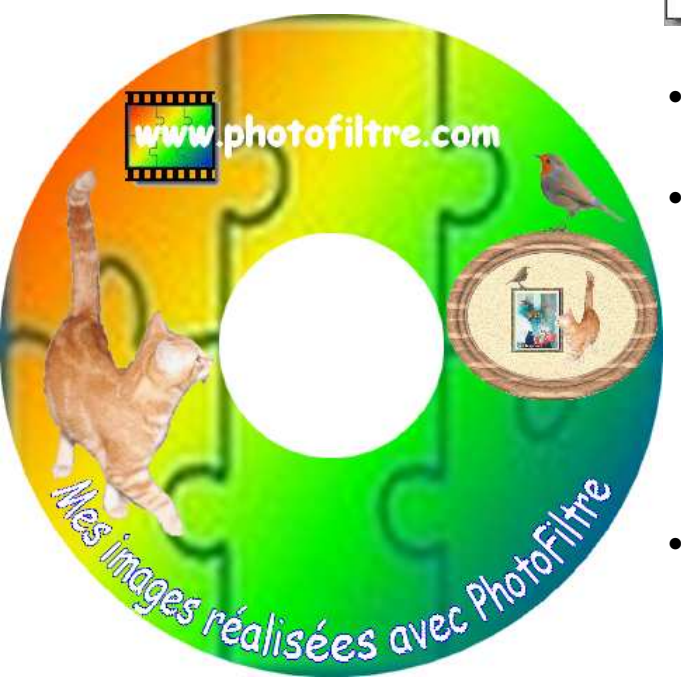

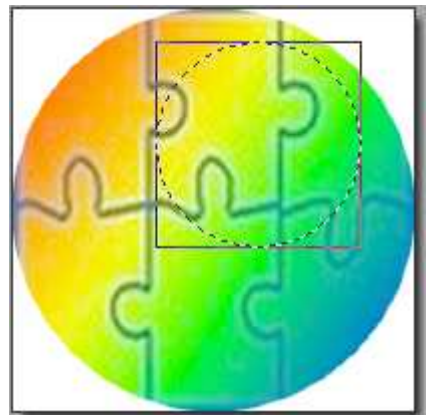

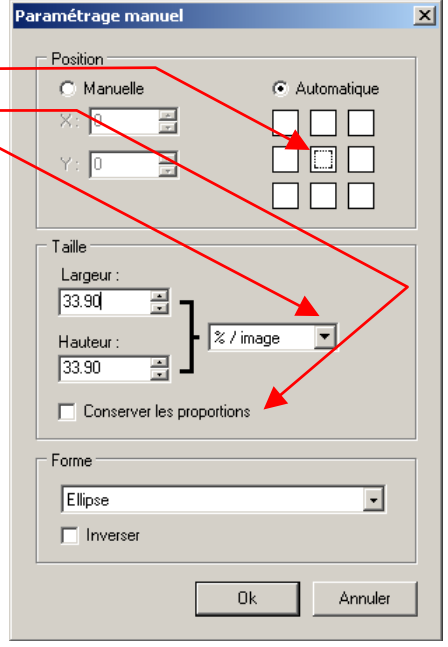

- Pour mémoire, il faut définir la hauteur et la largeur d'impression à 118 mm.
- Pour éviter une consommation inutile d'encre :
	- il est fortement conseillé de composer une image test blanche, avec deux cercles extérieurs et intérieurs noirs.
	- Imprimer cette image test sur une feuille légèrement translucide, et la superposer à votre étiquette vierge, afin d'ajuster les marges de l'impression.
- Un tutoriel rapide en image jpeg (79 ko), peut vous aider à coller du texte autour d'une forme circulaire. Il est disponible à l'adresse suivante :

http://jptom.free.fr/PageTuto/CollerDedans.jpg

J'espère que vous avez apprécié les nombreuses qualités de PhotoFiltre .

PhotoFiltre : gratuit mais simple et efficace !!!  $\sqrt{2\pi\omega}$  Merci Antonio Da Cruz.

00000000000000000000000000000000000000

Page 2